# Работа с таблицами

**в редакторе MS Word**

- Создание таблицы
- Добавление строк
- Добавление столбцов
- Изменение ширины столбцов и высоты строк
- Создание сложных таблиц
- Редактирование оформления и содержания

## Вставка и изменение таблиц

İ

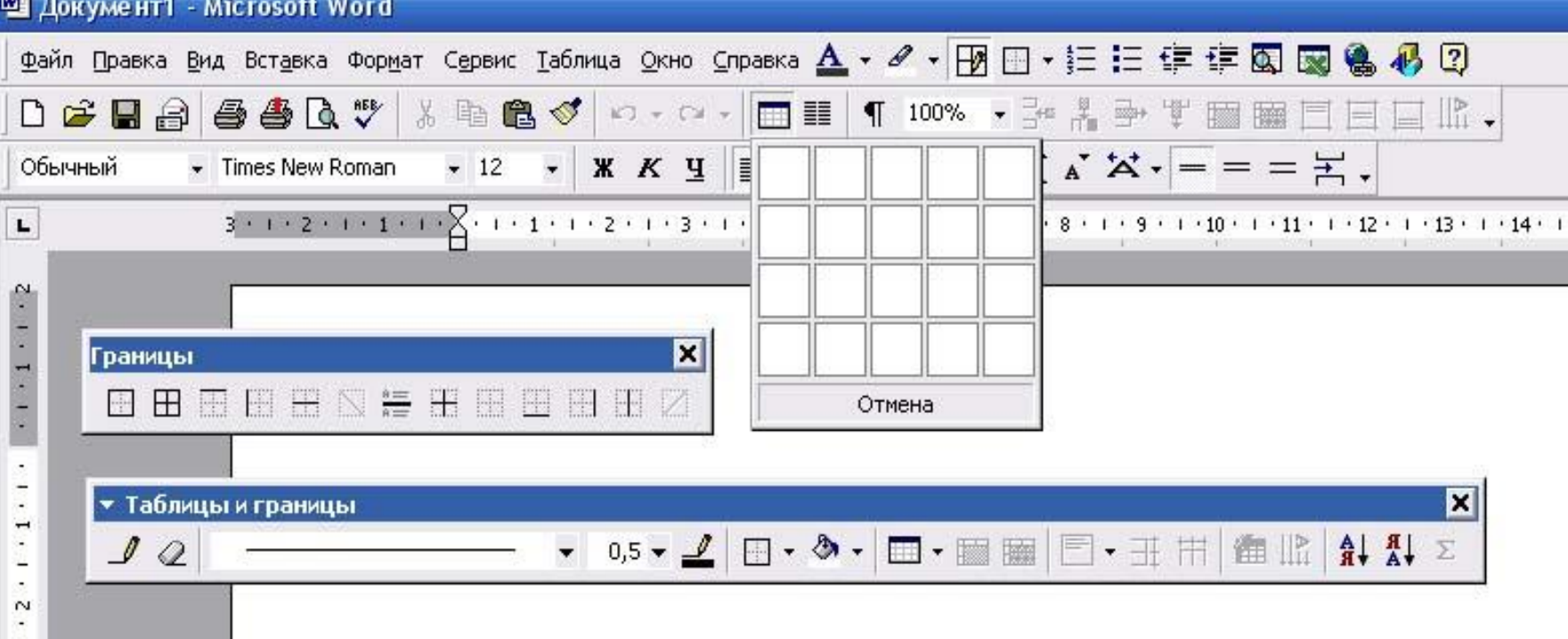

#### Вот инструменты для работы с таблицами

также можно изменять от совершение и совершение и совершение и совершение и совершение и совершение и совершен<br>После применять от совершение и совершение и совершение и совершение и совершение и совершение и совершение и

# Создание таблицы

i

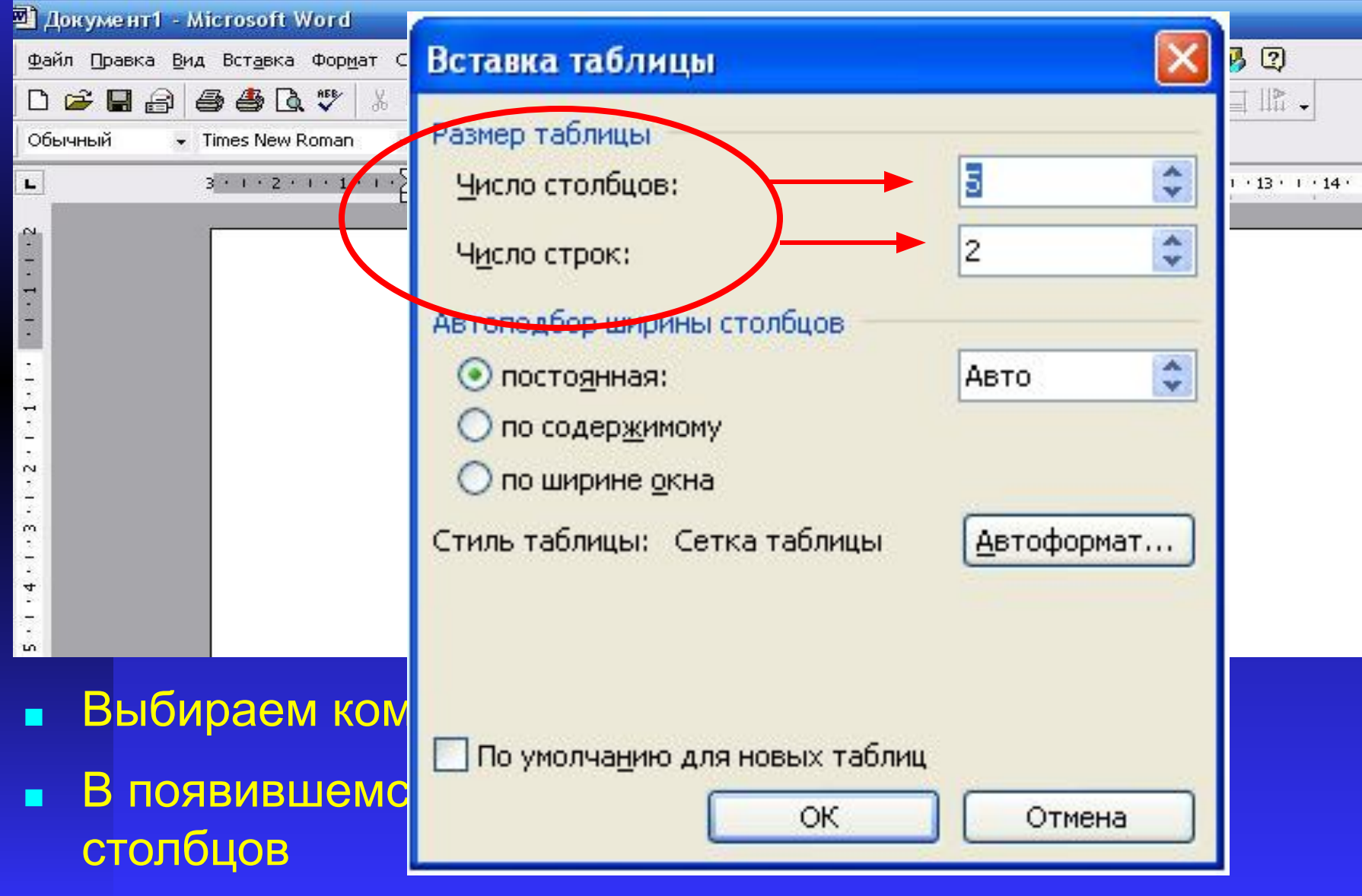

# Создание таблицы

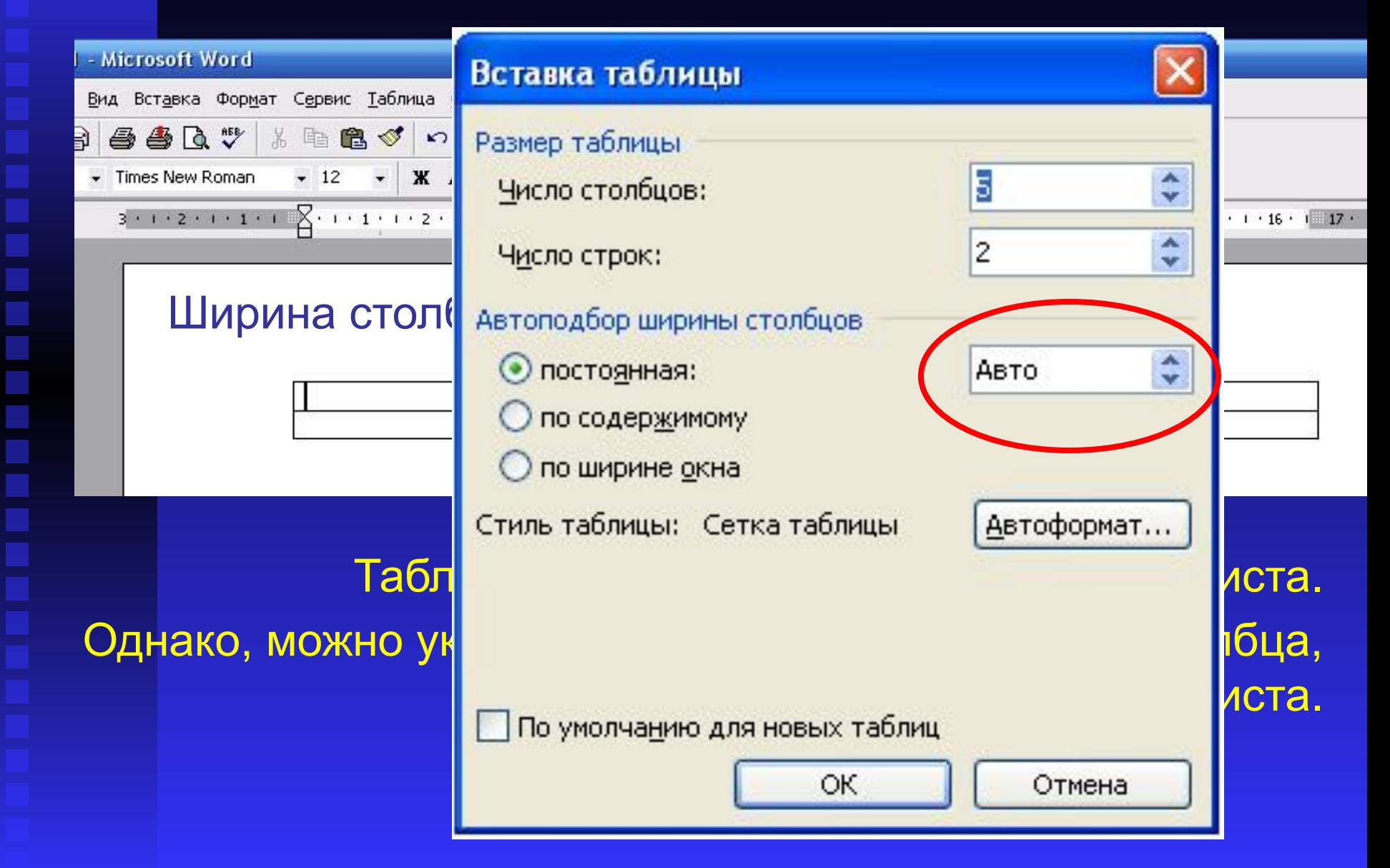

# Создание таблицы. 2 способ

Нажмите кнопку *Вставить таблицу*, затем выделите мышкой нужный размер таблицы

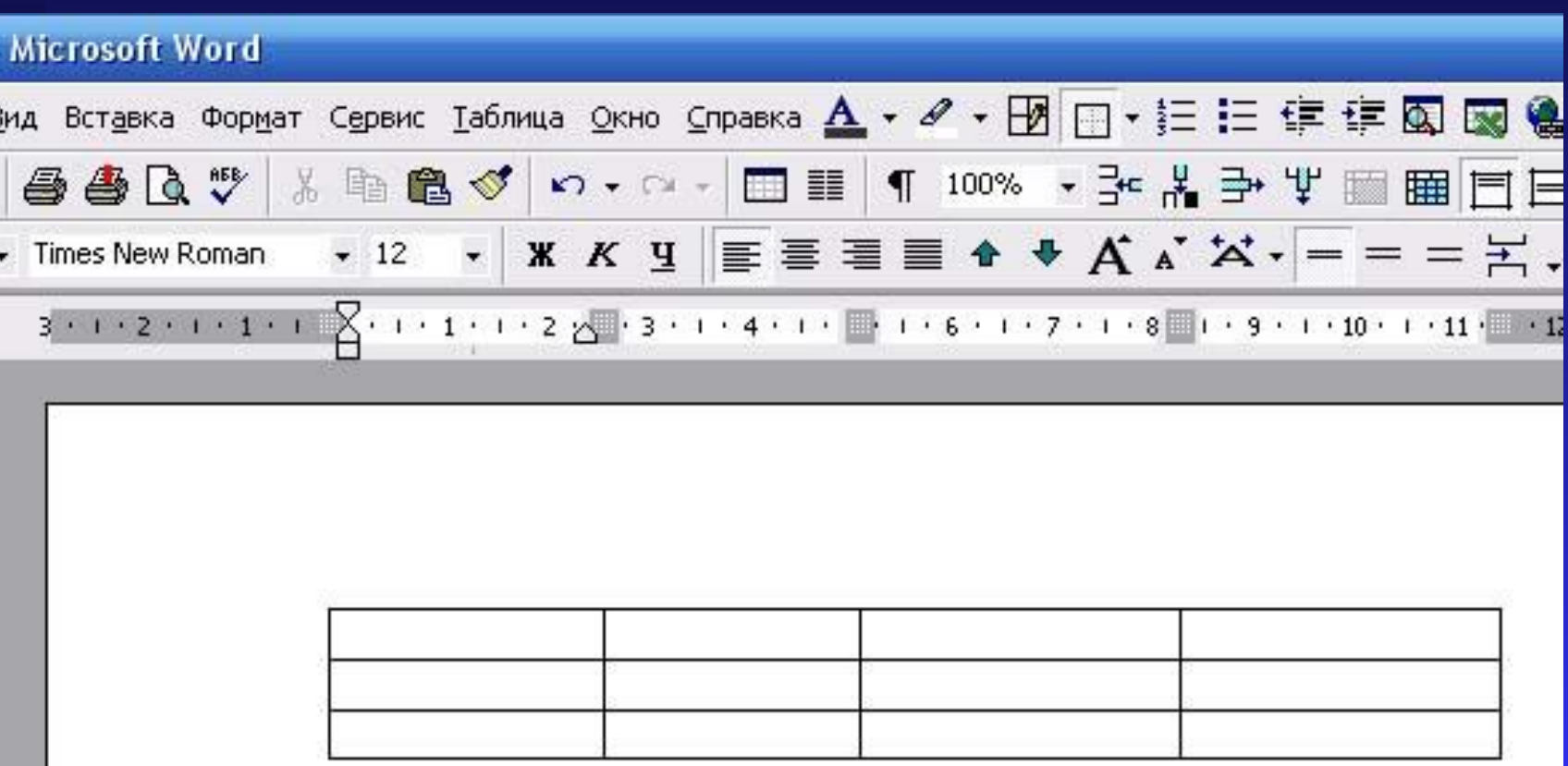

#### Вставка дополнительных строк

#### <u>№ Документ1 - Microsoft Word</u>

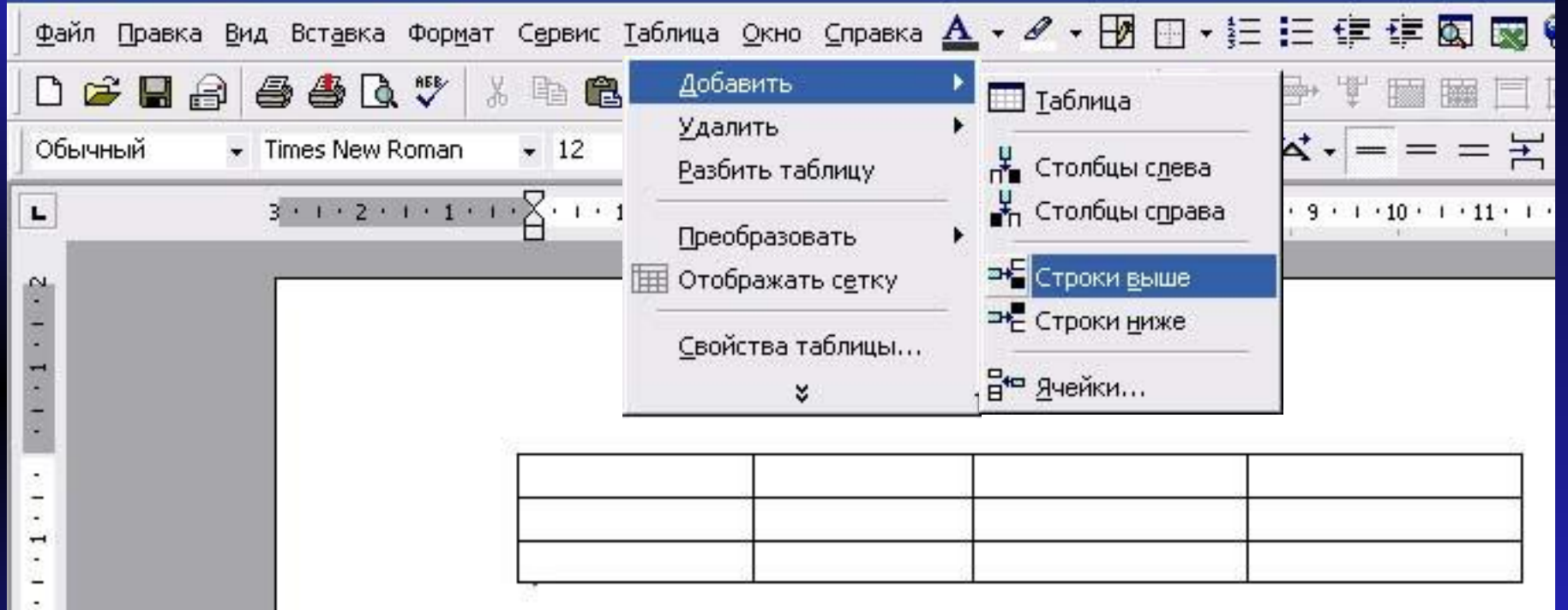

и далее *Строки выше* или *Строки ниже*.

#### Вставка дополнительных строк. 2-й способ

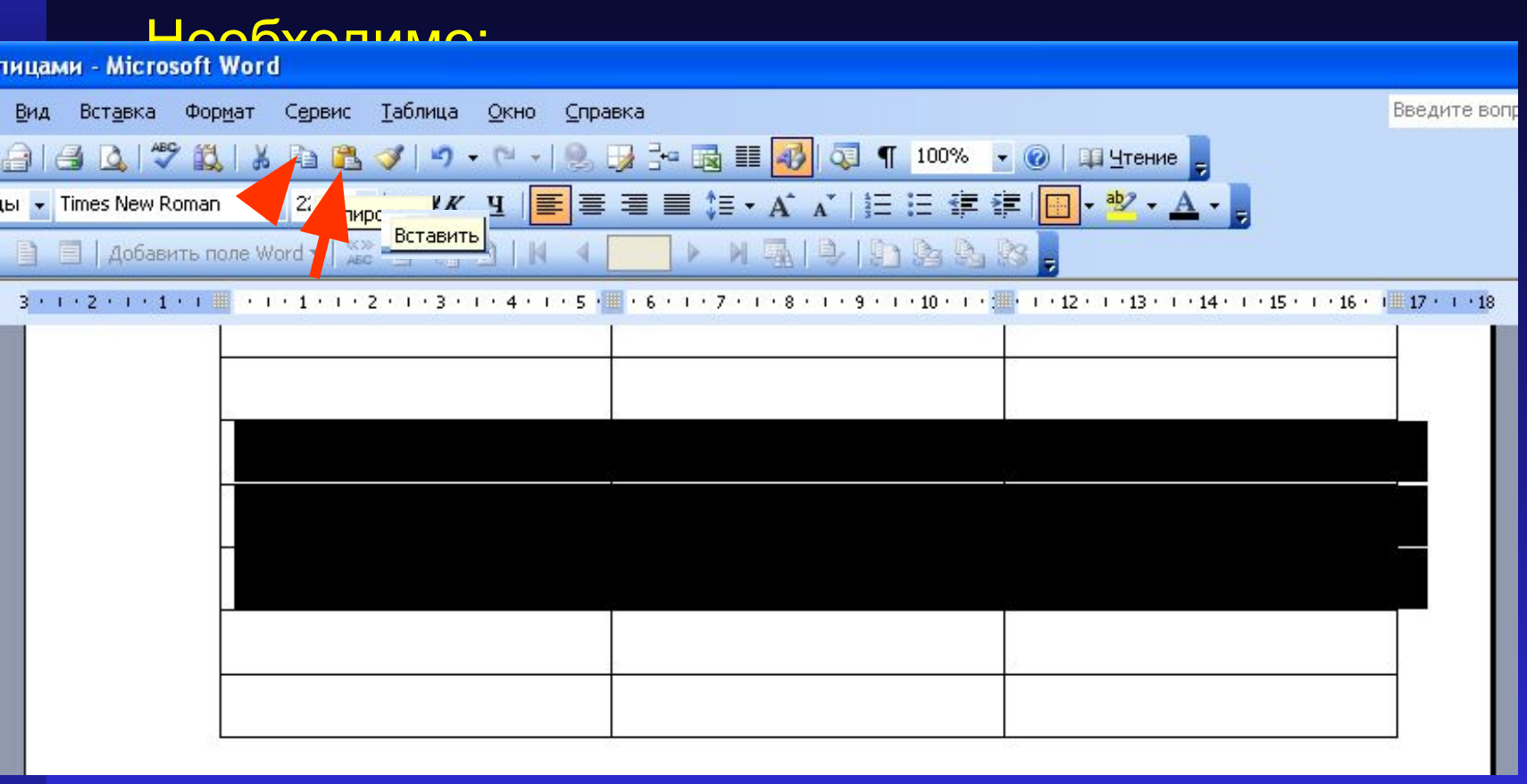

#### Выполнить команду *КОПИРОВАТЬ* Выполнить команду *ВСТАВИТЬ*

### Вставка дополнительных столбцов.

Столбцы вставить несколько сложнее. Дело в том, что когда мы вставляем таблицу, она занимает всю ширину страницы. И дополнительные вставленные столбцы выйдут за пределы поля печати.

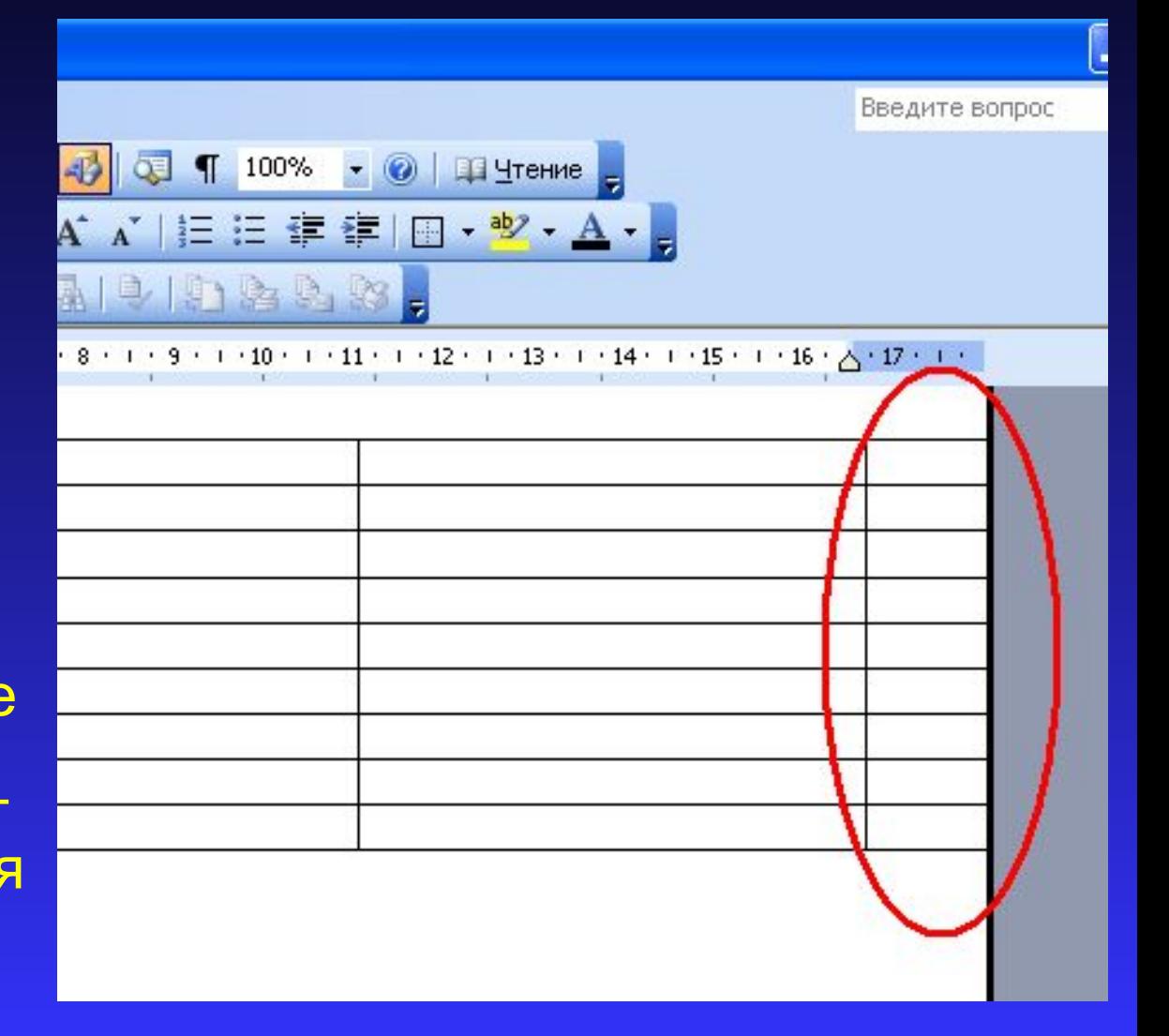

#### Ширину столбцов можно изменить просто взяв мышкой разделитель столбцов и перетащив его в нужное место.

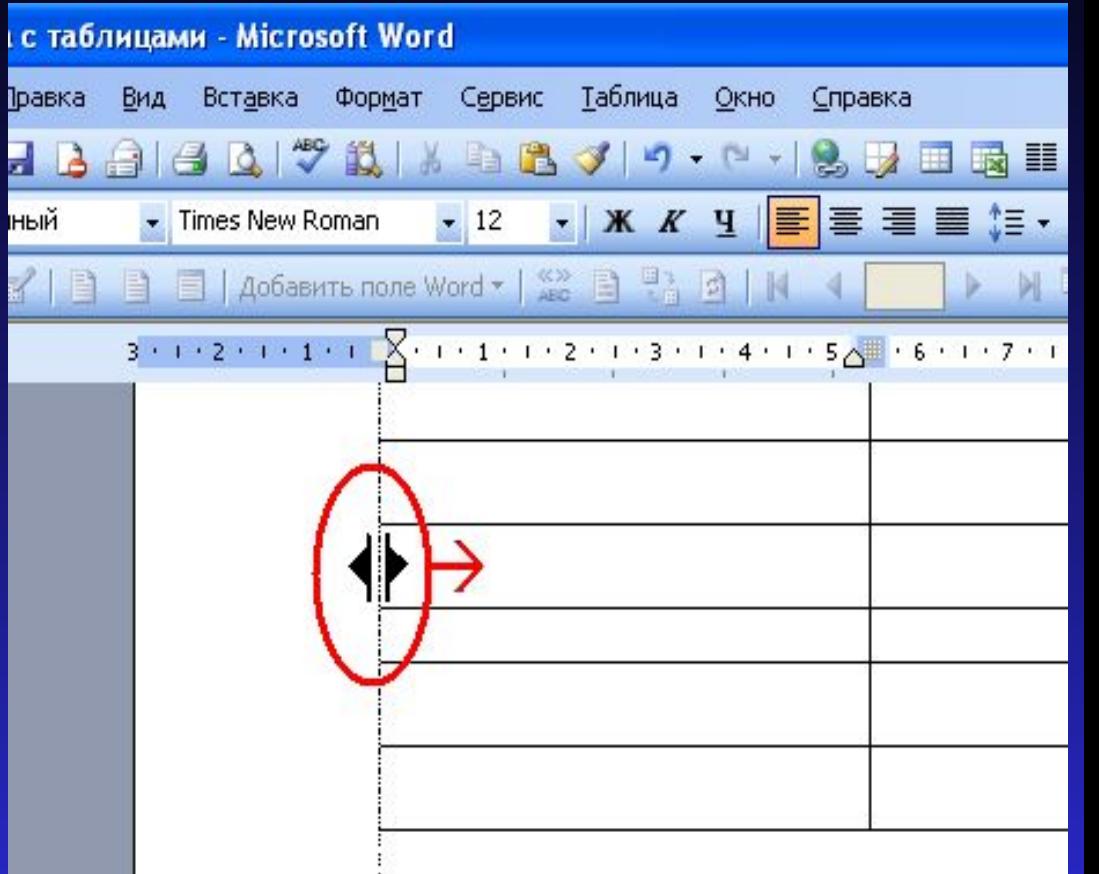

### Изменение ширины столбцов 1-й способ.

## Изменение ширины столбцов 2-й способ.

#### Выполните:

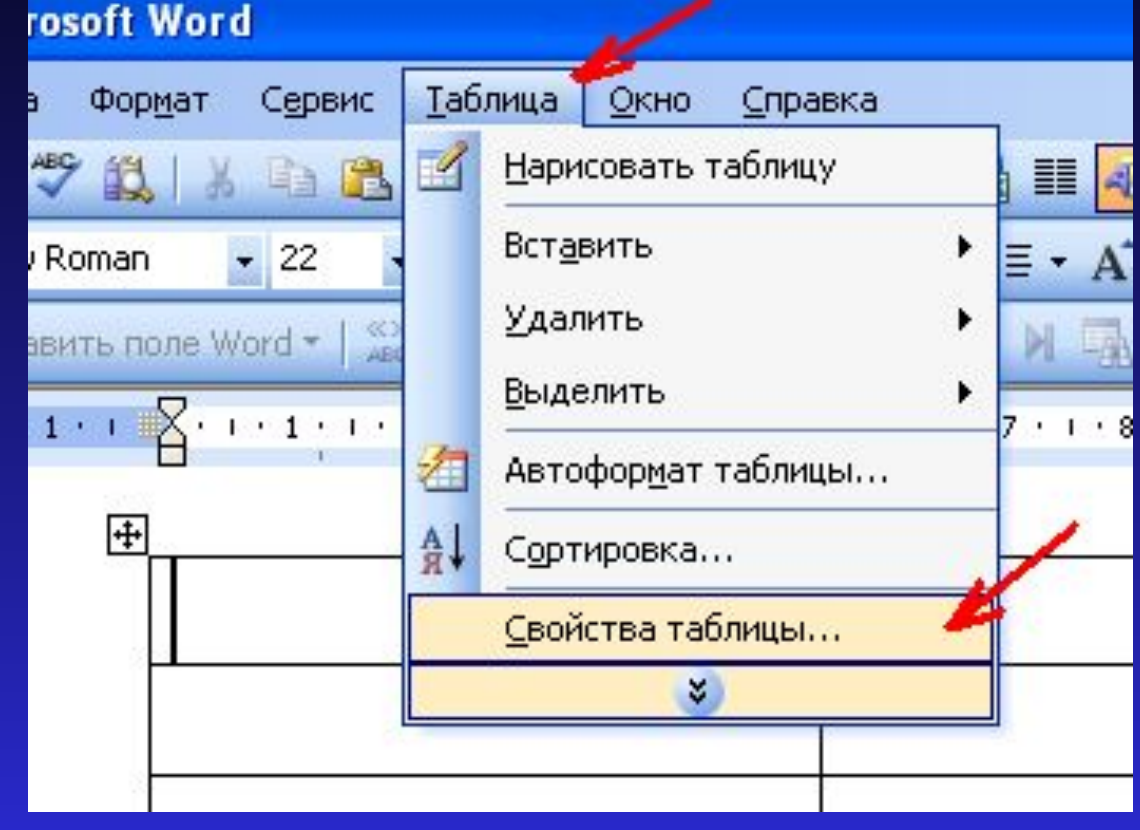

*Таблица – Свойства таблицы*. Выберите закладку *Столбец*

# Изменение ширины столбцов 2-й способ.

Поставьте галочку в окошке *Ширина.*

> Укажите точное значение

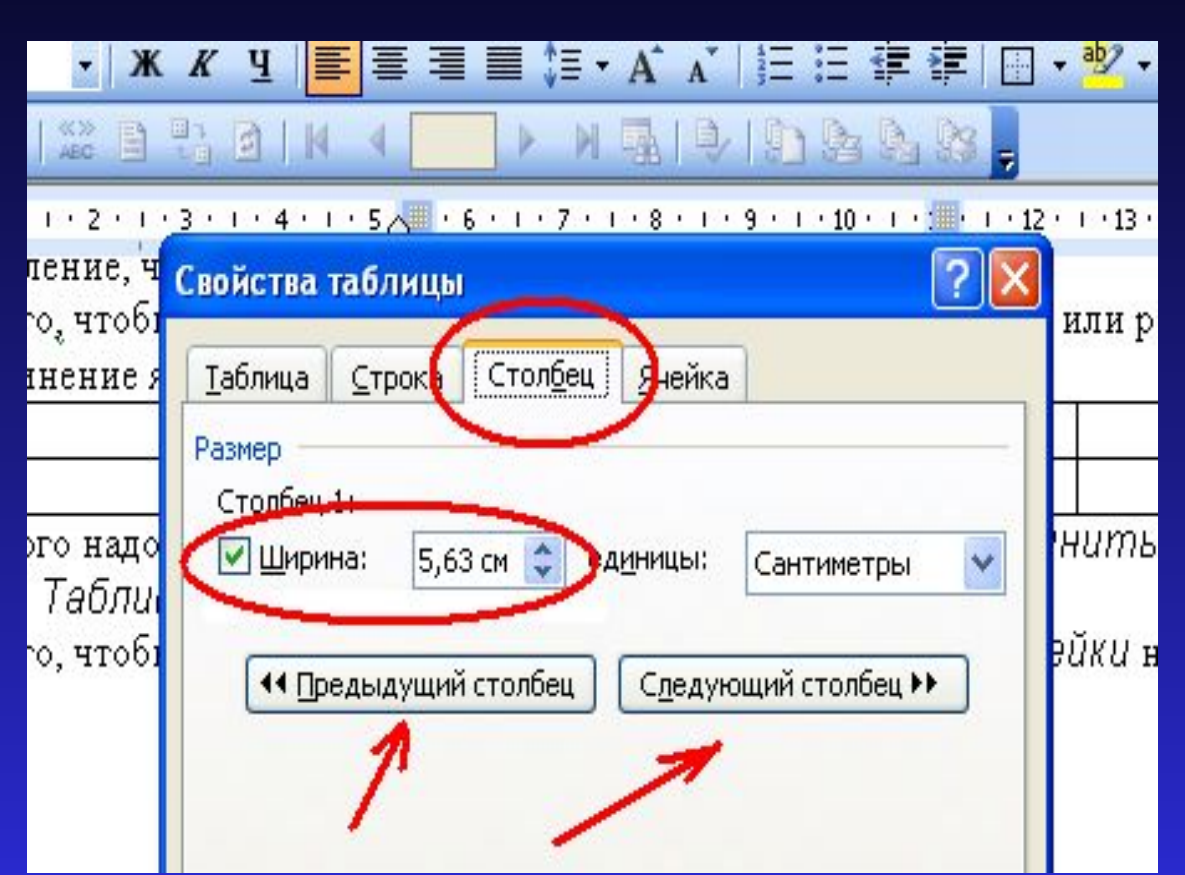

#### Перейдите к следующему или предыдущему столбцу

### Вставка столбцов

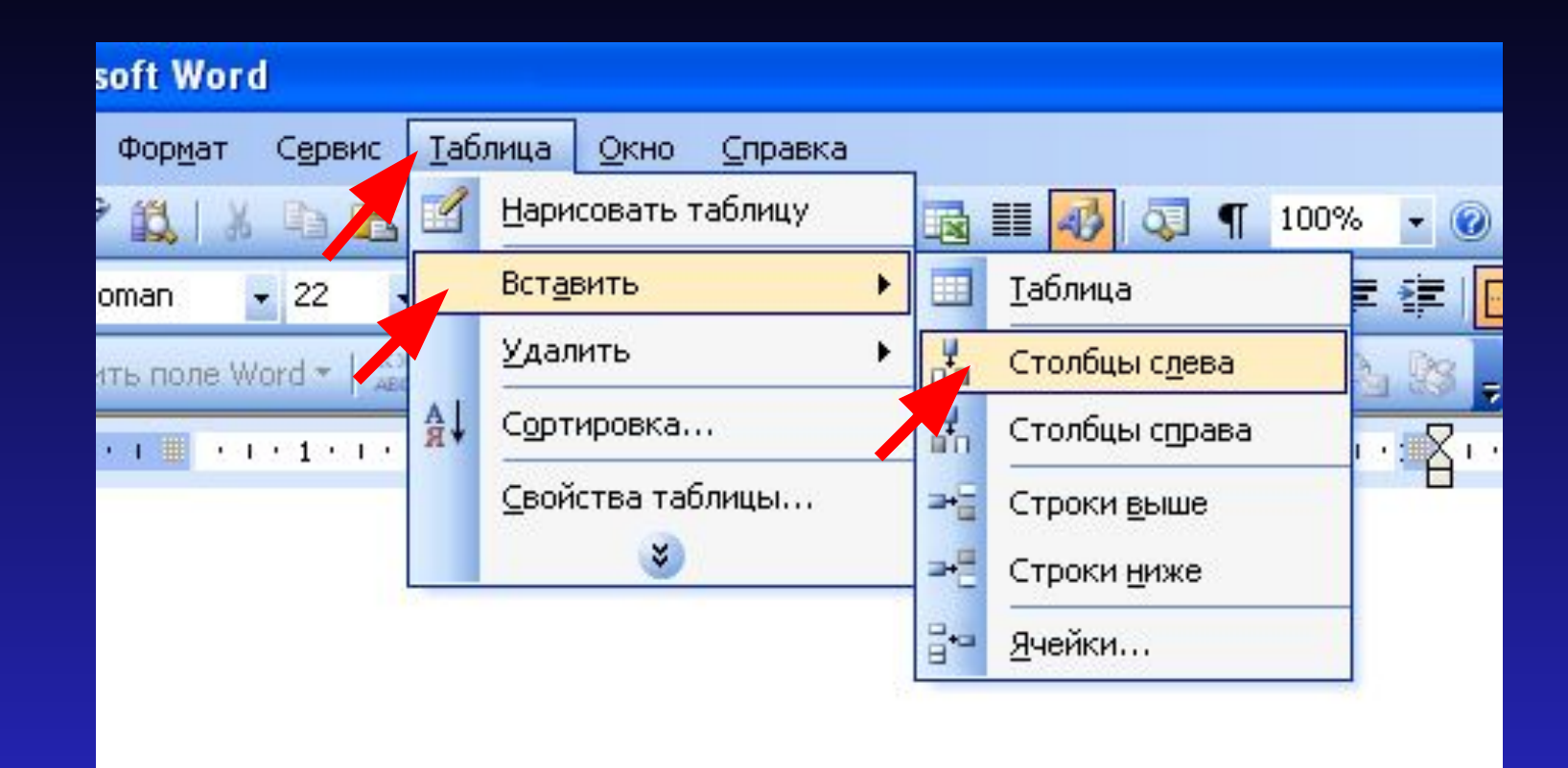

#### *Вставить*

*Столбцы справа* или *Слева*

#### Изменение высоты строк

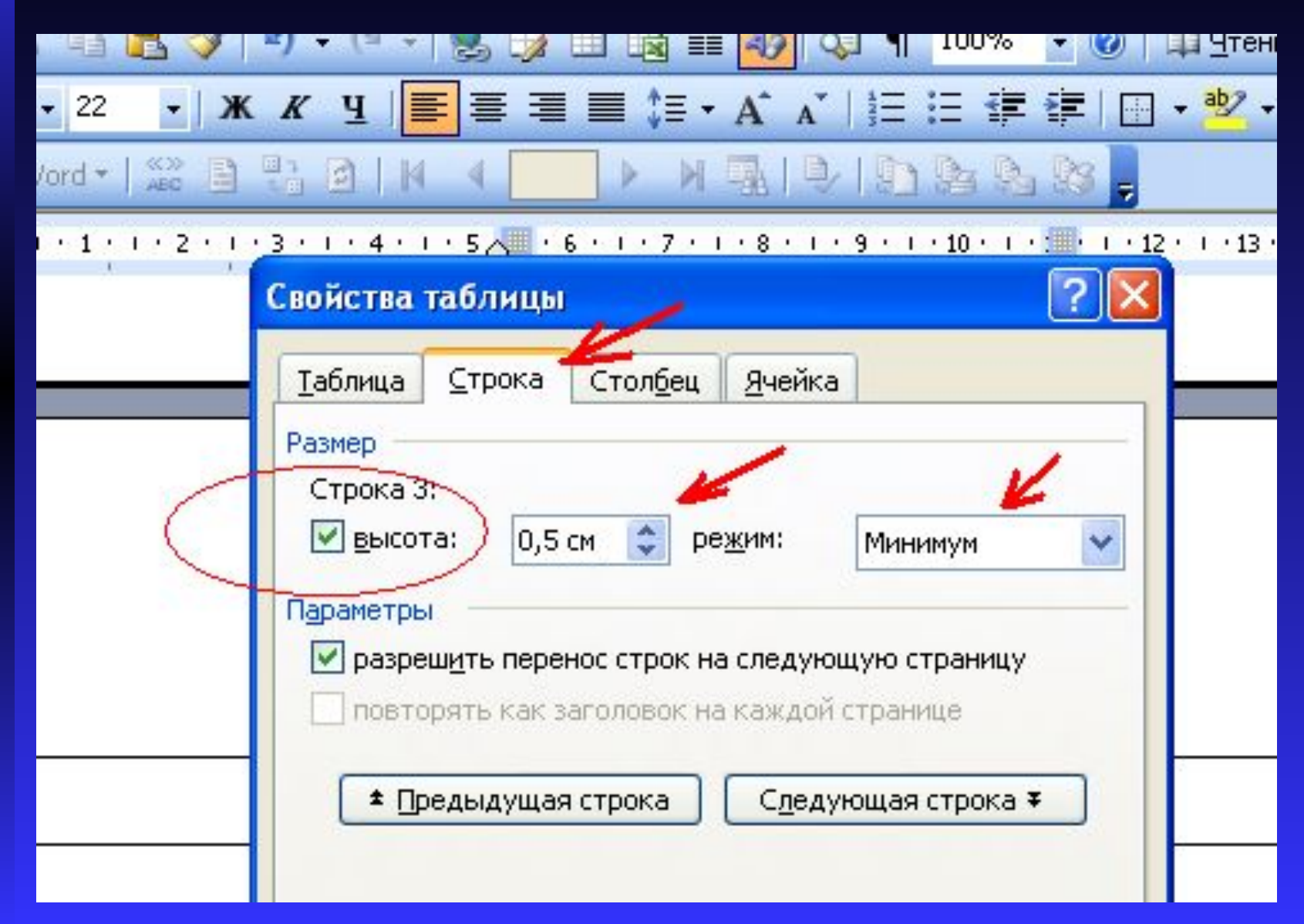

#### Объединение ячеек

#### ■ Локумент1 - Microsoft Word

F

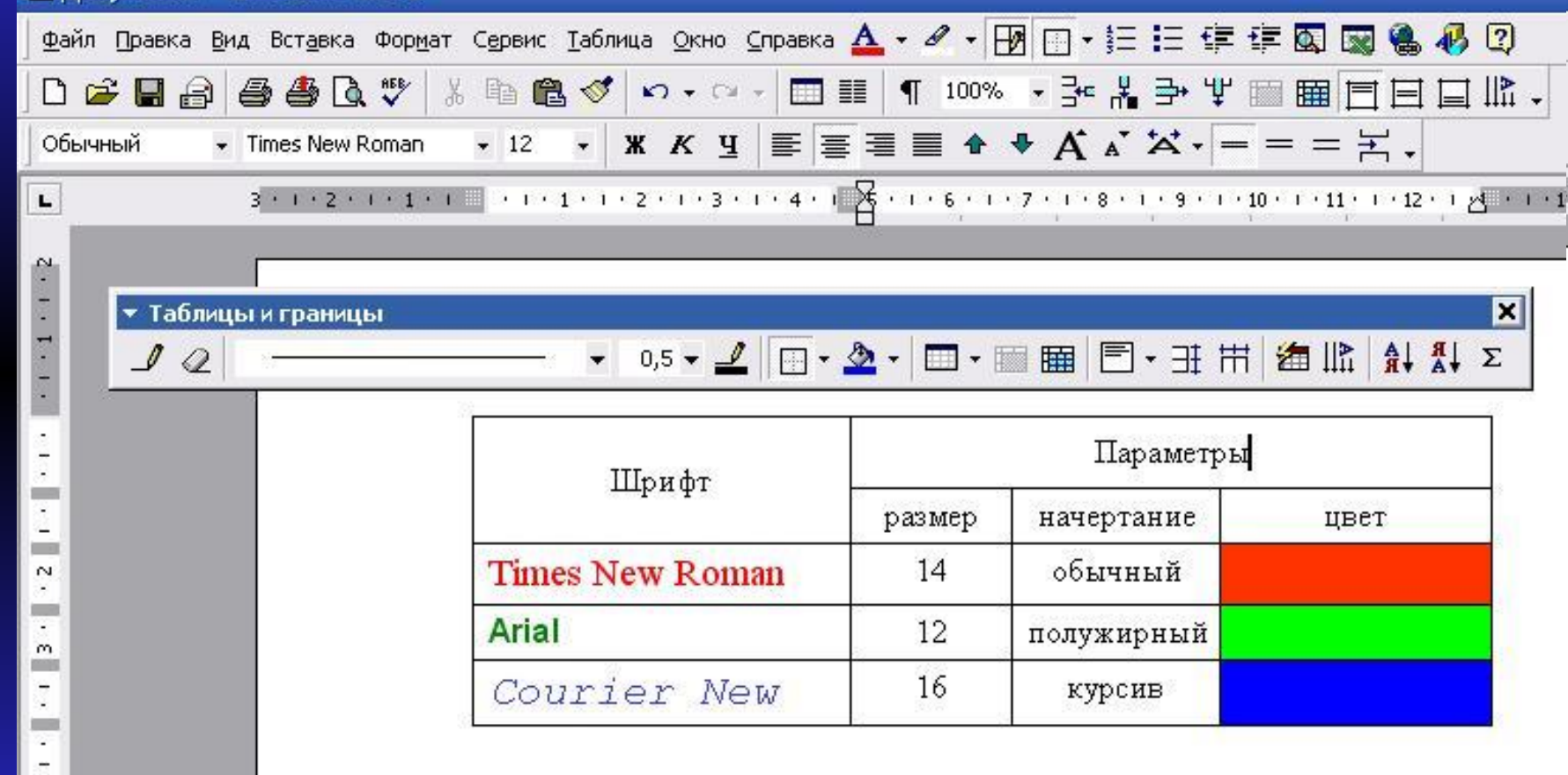

Выделите мышкой необходимые ячейки Нажмите на кнопку *Объединить ячейки*

### Разбиение ячеек

#### 國 Документ1 - Microsoft Word

нажать ОК.<br>Колдонулган адабият

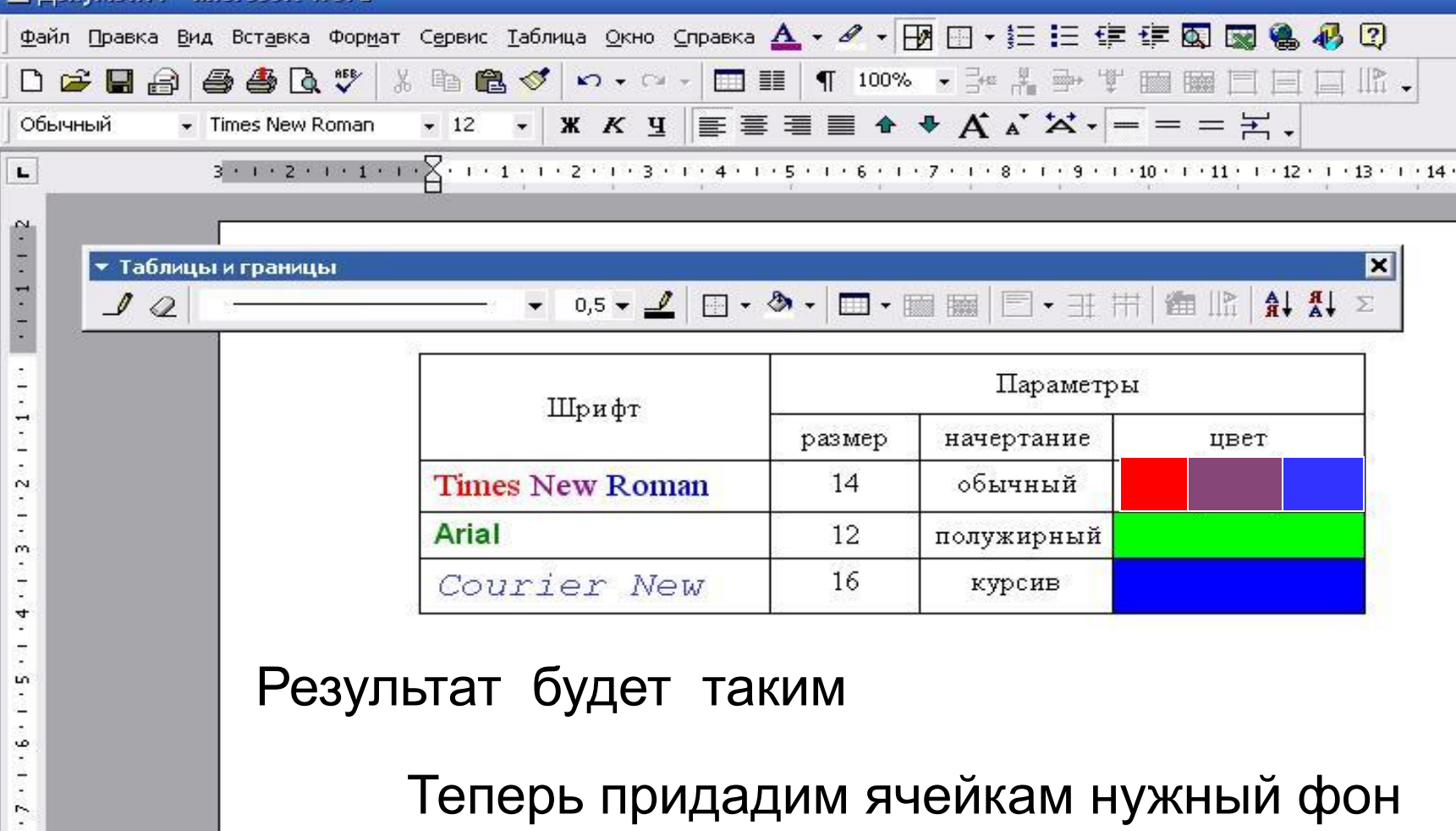

# Форматирование содержимого таблицы

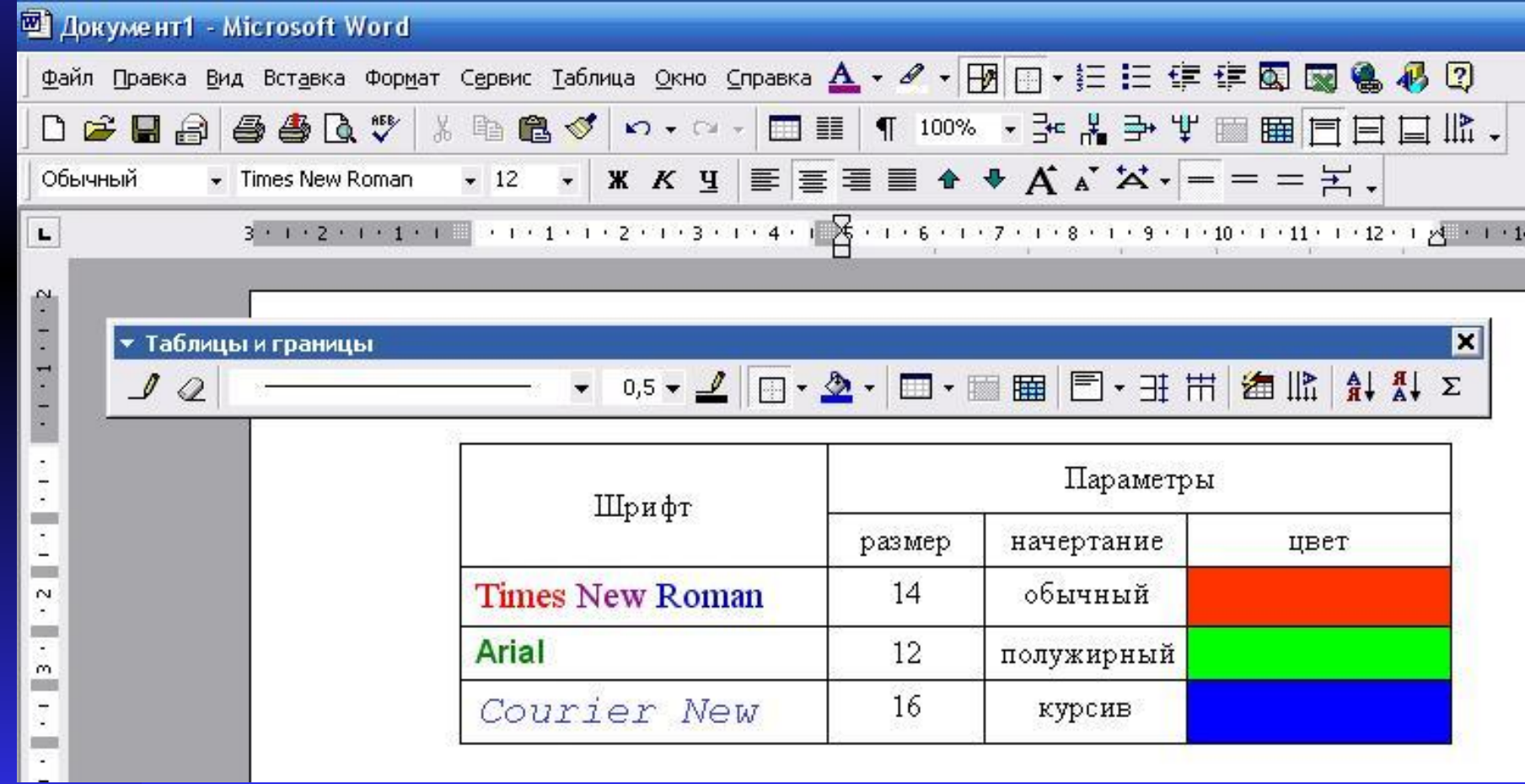

### Выделение фоном

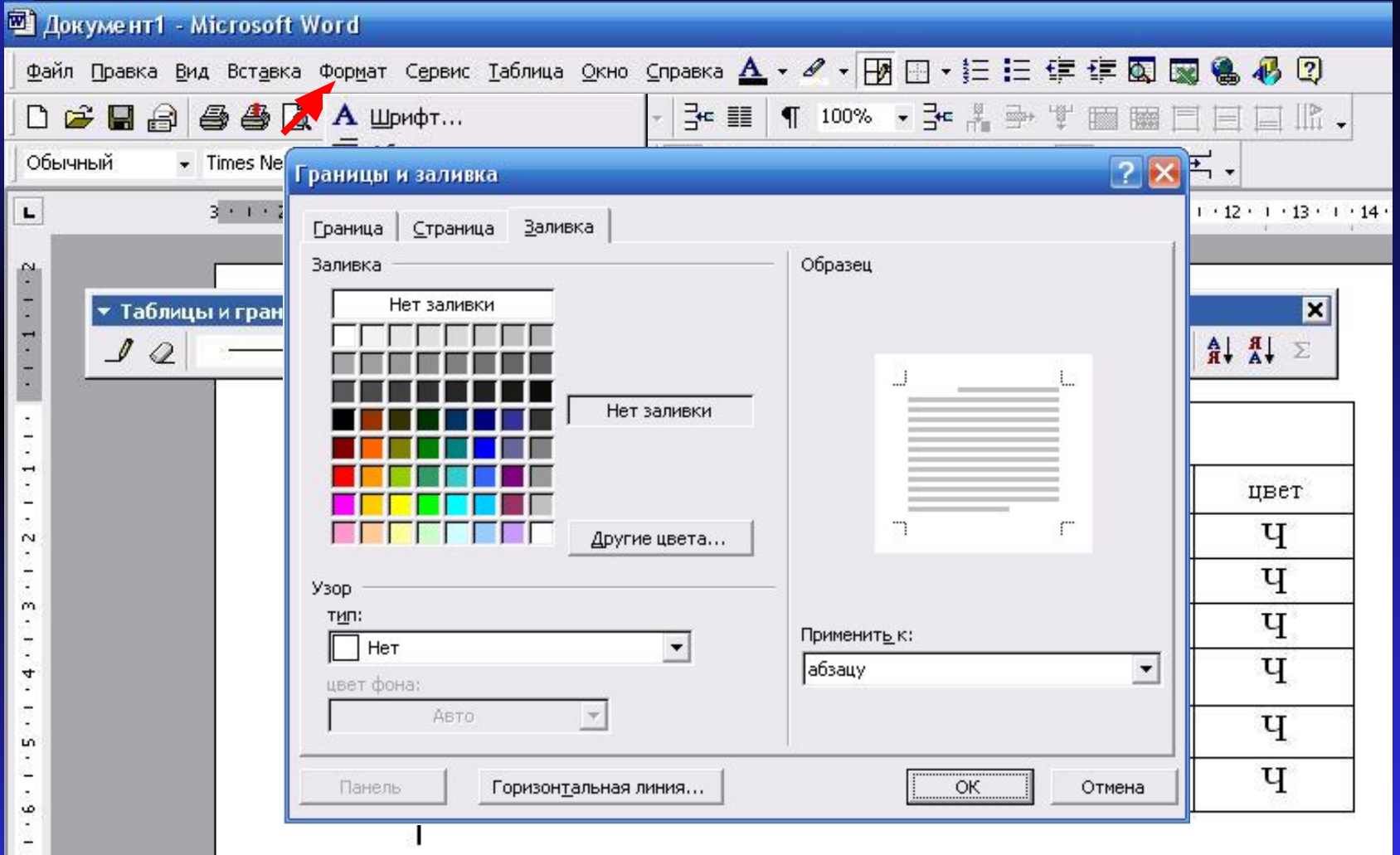

#### На появившейся вкладке выберите цвет фона

## Выделение фоном

F F

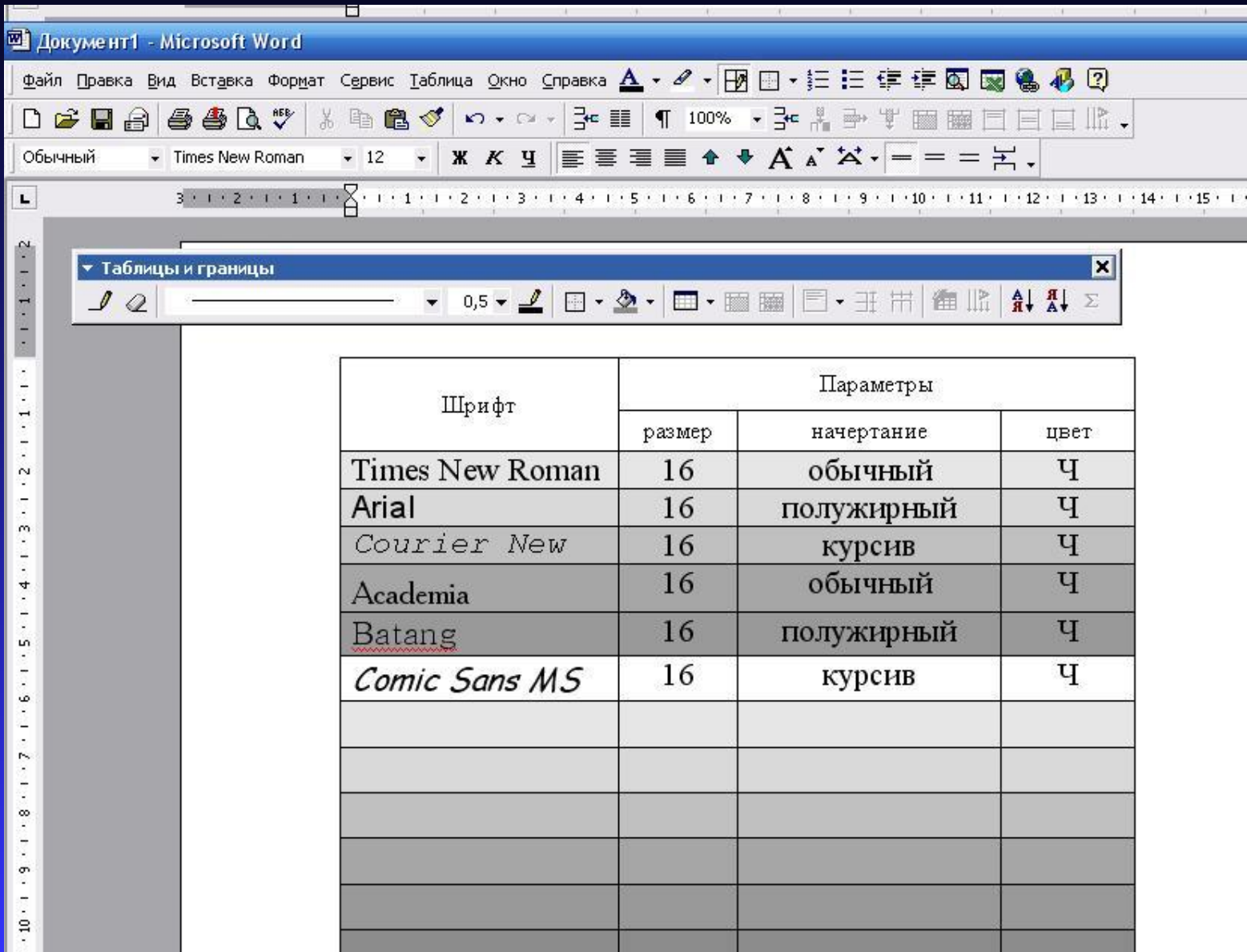

## Другие инструменты

#### Покумент1 - Microsoft Word

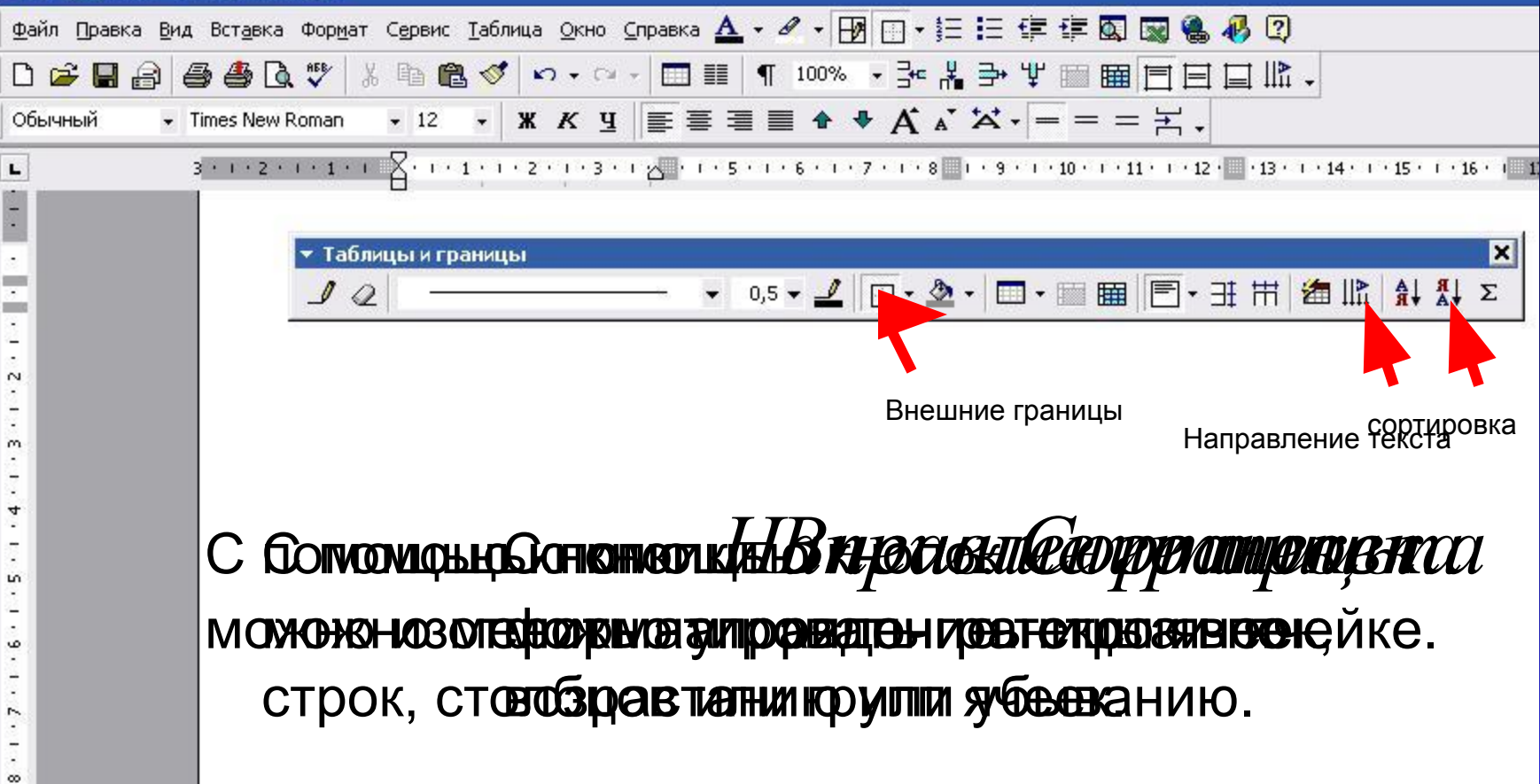

•Таким образом мы познакомились с основными приемами работы с таблицами в текстовом редакторе MS Word.

Использованная литература:

1. Справочная система редактора MS Word